## **My MinFin : fiches de traitement**

## **1. Identification**

Accédez au site My Minfin : **<https://eservices.minfin.fgov.be/mym-portal/public/citizen/welcome>** Et Introduisez votre carte d'identité dans votre lecteur de carte d'identité.

En haut de la page, cliquez sur « Identifiez-vous » et introduisez votre code pin.

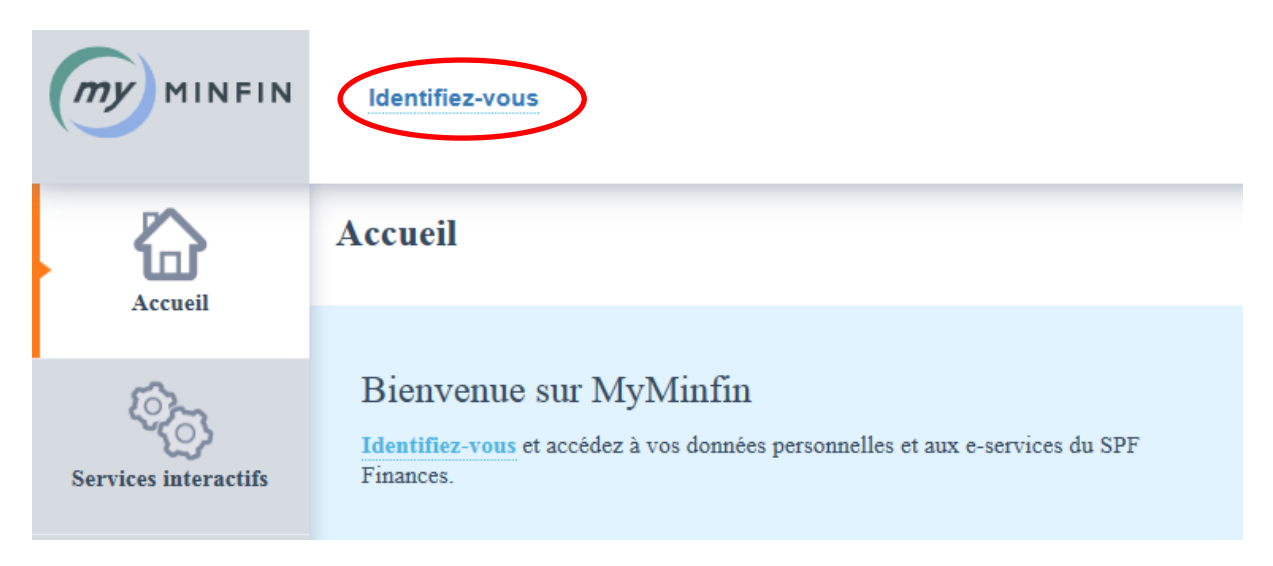

## **2. Choisir le bon onglet**

Dans le volet **à gauche**, vous aurez accès à une série de services personnels et confidentiels. Les **fiches de salaire** se trouvent dans le menu « Mes documents ».

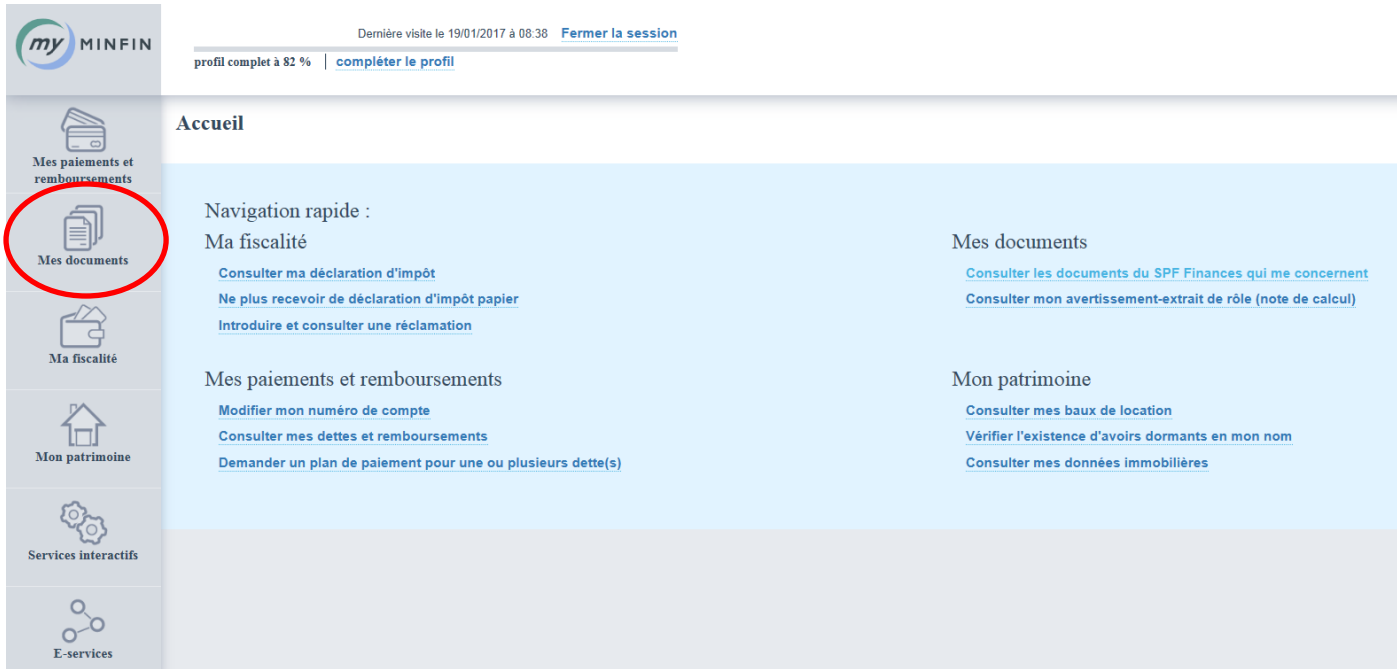

## **3. Trouver les fiches de traitement**

Par défaut, l'écran présente tous les types de documents (fiches de traitement, fiches d'indemnités, allocations, fiches 281.10…) pour toutes les années disponibles.

Vous pouvez spécifier votre recherche à l'aide des menus déroulants entourés ci-dessous. Cliquez sur la flèche pour ouvrir le menu.

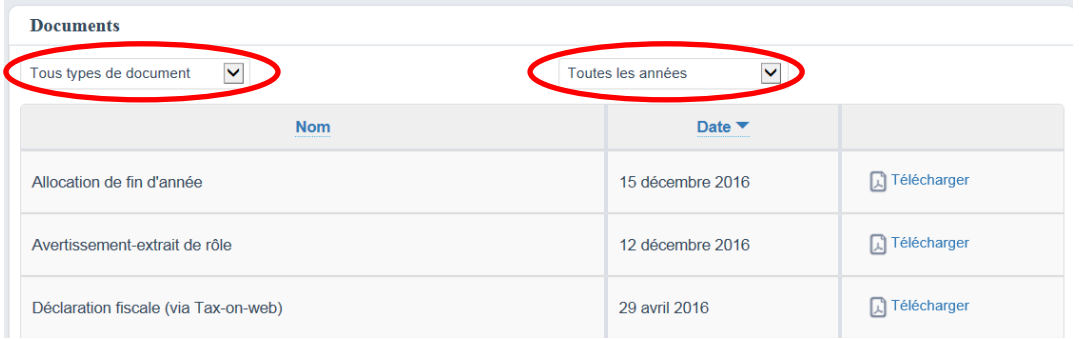

**Attention :** il faut parfois faire la manipulation suivante pour que voir les fiches de traitement:

- 1) Dans le menu déroulant gauche, choisissez **« Traitements »**
- 2) Si vous le souhaitez, choisissez une année dans le menu déroulant droit.

Les fiches de traitement apparaitront alors.

**Attention :** Pour développer une année donnée, il faut appuyer sur la **petite flèche** du côté gauche de **« Fiche de traitement »**

Flèche horizontale = année pas développée.

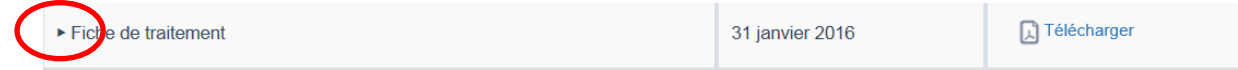

Flèche verticale = année développée.

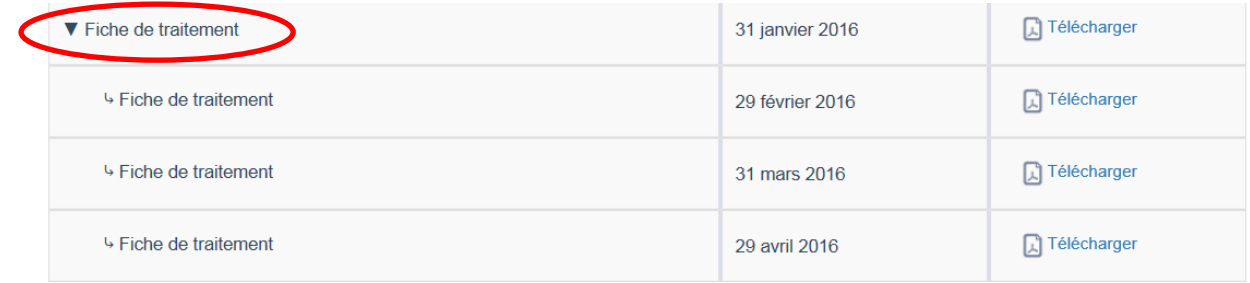

**Attention :** pour la plupart des départements, le traitement de décembre était payé en janvier, ce qui signifie que la fiche de traitement de décembre 2015 se trouve dans les fiches de traitement de l'année 2016.